www.webardora.net

## VERSIÓN 9

Esta utilidad fue creada con la idea de que profesor y alumnado pudiesen compartir archivos, permitiendo, en algunos casos, el visionado directo en la web sin necesidad de su descarga. Consta de tres apartados, un primero, en donde todos los archivos son visibles para alumnado y profesorado; el segundo, denominado "personal" donde cada usuario tiene sus archivos y, un tercero, solo visible por el profesor y desde el cual el docente puede acceder a las carpetas "personales" de todos y cada uno de sus alumnos y alumnas.

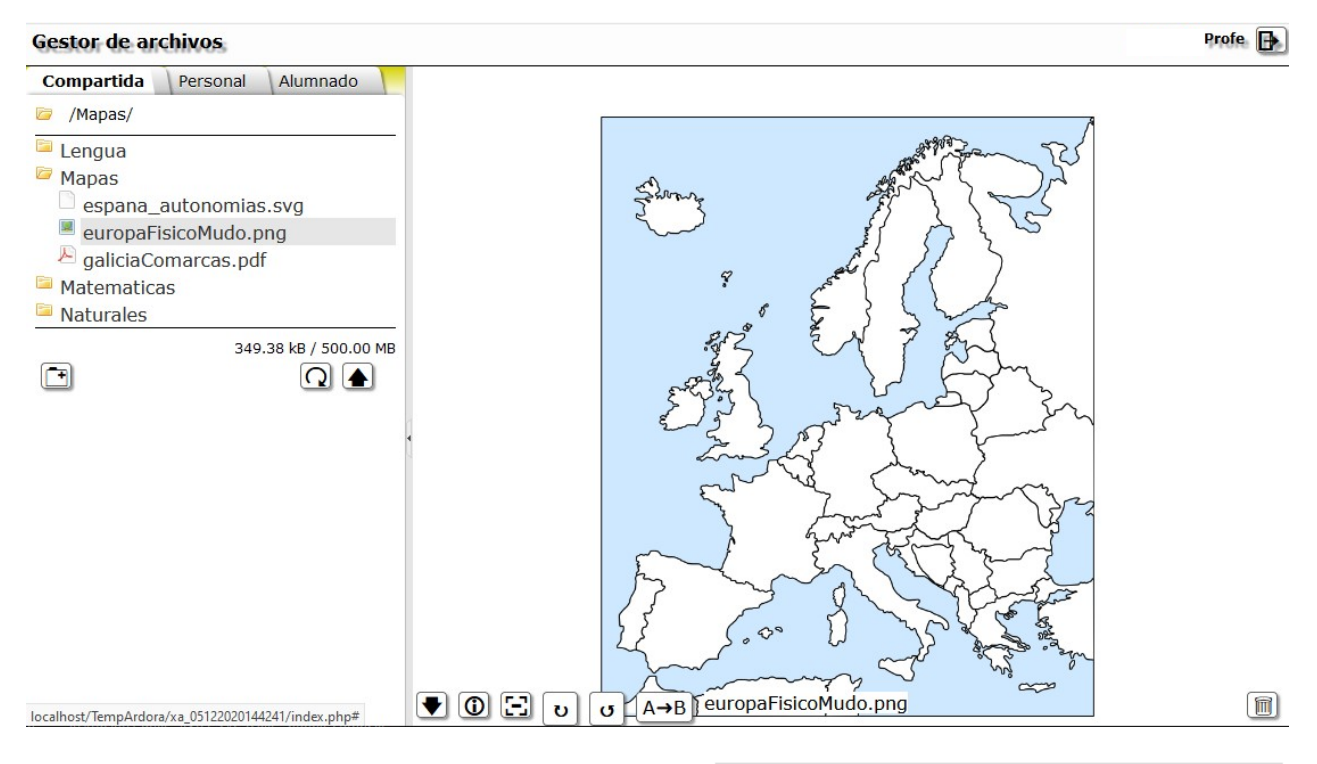

## Contenido inicial:

Cabecera: Observe que existe una casilla que debe de marcar si desea que se vea el "título" de esta página así como el aspecto que este texto tendrá y su fondo.

Directorio: Aquí determinaremos el aspecto y el tamaño que tendrán los tres tipos de apartados comentados; los archivos compartidos (visibles por cualquier usuario registrado, alumno o profesor), los archivos personales (visibles únicamente para su propietario) y por último el lugar que, únicamente el profesor ve y en la que se encuentran las carpetas de cada uno de los alumnos.

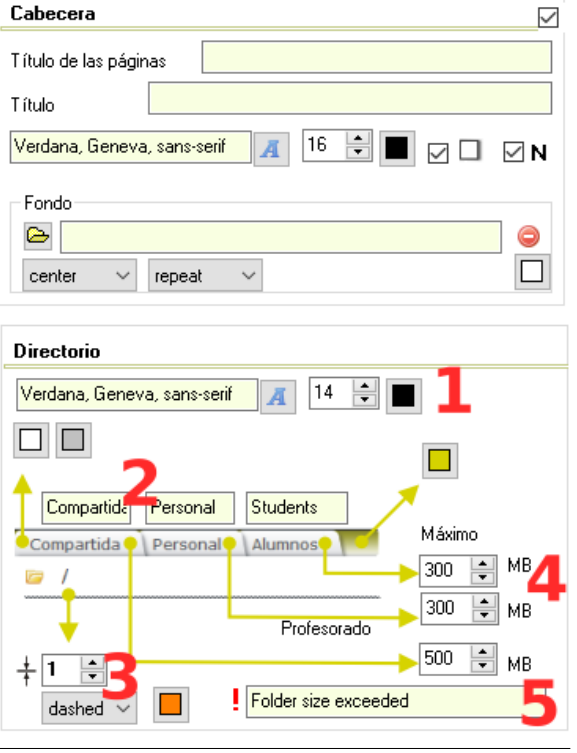

Páginas "en servidor" **1**

1.- Determine aquí los parámetros de la fuente que usan las tres pestañas.

2.- Texto que aparecerá en cada una de las tres pestañas así como el fondo de las pestaña.

3.- Aspecto de la línea que separa el "árbol de directorio".

4.- En este apartado debe de indicar el número máximo de MB que permitirá almacenar en cada carpeta.

Es muy conveniente que consulte, en el caso de subir este gestor de archivos a un servidor web en Internet, las condiciones de espacio disponible que tiene.

5.- Este será el mensaje que aparecerá en el caso de que se supere alguno de los límites introducidos en "4".

Archivo: aquí se especificará el tipo de archivos que se podrán subir a nuestro gestor.

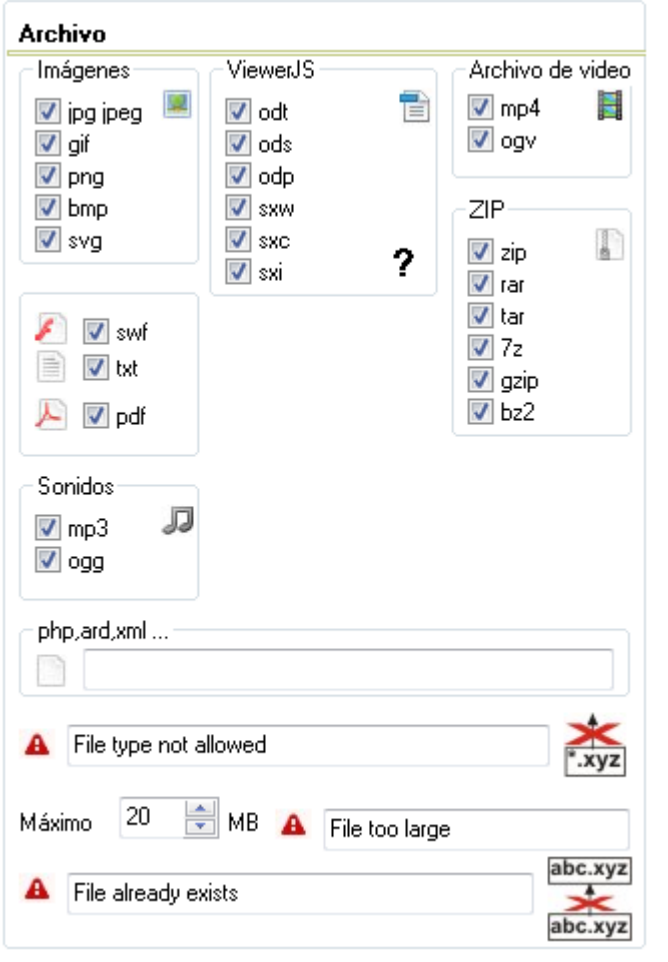

Imágenes: Con tan sólo hacer clic sobre el nombre del archivo la imagen aparecerá en la zona de visión. Algún navegador puede no mostrar nada en el caso del formato svg.

ViewerJS: Aparecen bajo este epígrafe debido a que para su visionado se emplea una herramienta de código abierto llamada ViewerJS (www.viewerjs.org), puede encontrar más información pulsando sobre las " ? " o en el apartado de "reconocimientos" en la pestaña "Etiqueta\Mensajes". Con esta utilidad podremos ver cualquiera de los archivos generados por OpenOffice/LibreOffice.

Archivos de vídeo <sup>y</sup> sonido: Nos permitirá reproducir estos archivos multimedia directamente en le navegador, sin ningún tipo de plugin. Consulte el manual de "Archivos de audio y video".

Archivos swf, txt <sup>y</sup> pdf: se usan los visores propios de los navegadores.

ZIP: No hay ningún tipo de visionado. Únicamente se pueden descargar.

En "php, ard, xml" se pueden especificar otros formatos de archivo permitidos para subir a nuestro gestor con tan solo escribir sus extensiones separados por comas.

## Existen archivos que podrían comprometer la seguridad de su servidor por lo que infórmese bien en cada caso de las consecuencias que puede traer el permitir un determinado tipo de archivos.

En la siguiente línea deberá de escribir el mensaje que aparecerá en el caso de que se intente subir un tipo de archivo no permitido.

www.webardora.net

La siguiente limita el **tamaño máximo del archivo** así como su mensaje de advertencia a la hora de sobrepasar ese máximo.

Por último tenemos el mensaje que aparece cuando se intenta subir un archivo que ya existe.

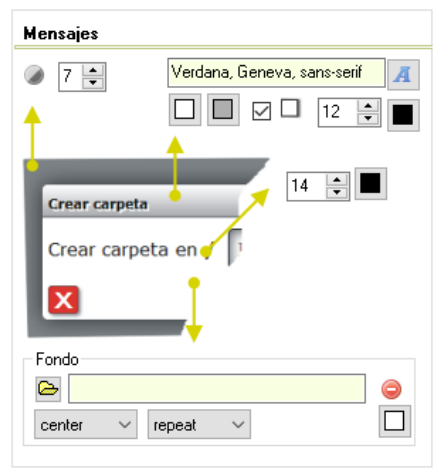

Mensajes. En este apartado configuraremos el aspecto de las ventanas de diálogo de nuestro "gestor".

## Etiqueta\Mensajes

Aquí encontramos los apartados referentes a "Upload" (subida de archivos), "Carpeta", el relativo a los botones, la opción de grabar así como lo relativo al "copia/pega" de archivos.

Upload: En la esquina inferior izquierda se encuentra el botón (icono con flecha señalando hacia arriba) que permite la subida de archivos a la carpeta seleccionada. Aquí deberá de especificar la etiqueta para ese botón como la etiqueta para el botón de "cancelar", estas etiquetas aparecen cuando se sitúa el ratón encima de estos botones. También debe de introducir el título para la ventana que se abre al pulsar en el botón de "upload".

Para subir los archivos el usuario ha de pulsar el botón de upload y aparecerá una ventana parecida a la de la siguiente imagen.

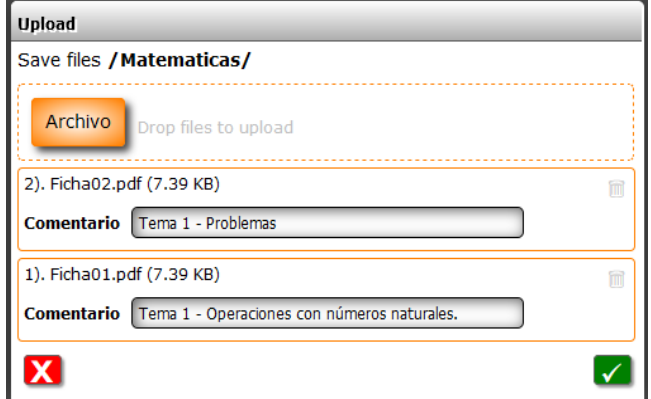

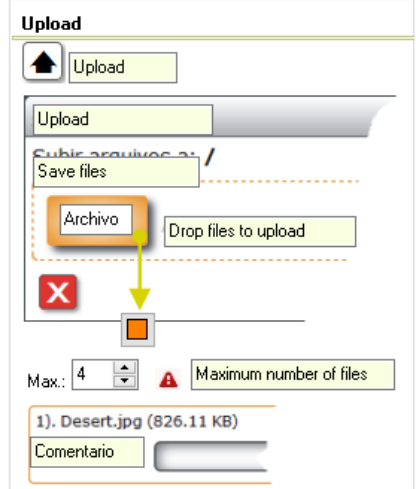

Existen dos formas de indicar los archivos que queremos subir. La primera haciendo clic sobre el botón (en la imagen de la izquierda tiene la etiqueta "Archivo") donde aparecerá la típica ventana del sistema operativo para que indiquemos que archivo o archivos queremos subir.

La segunda es seleccionando directamente el/los archivos y "arrastralos" a esta misma zona.

Una vez arrastrados o seleccionados los archivos que queremos subir aparecerán en esta ventana junto con su tamaño, debajo aparece un recuadro en el que, si se estima oportuno, se puede introducir un comentario sobre el contenido del archivo, este comentario se ve posteriormente, en la zona de visión sobreimpreso en el fondo junto con su nombre, el nombre de usuario que lo subió y la fecha en la que lo hizo.

Para subir únicamente nos queda pulsar el botón verde. Si queremos eliminar algún archivo antes de proceder a la "subida" tan solo hemos de pulsar sobre el cubo que está situado en la esquina superior derecha del rectángulo dedicado a los datos de cada uno de los archivos.

Carpeta: debe de introducir la etiqueta para el botón de creación de carpetas (New fólder) así como el título que tendrá la ventana de diálogo que aparecerá la pulsarla.

También debe de introducir el texto que indique al usuario que escriba el nombre de la nueva carpeta.

Por último debe de escribir las etiquetas correspondientes a la opción de borrar la carpeta (delete fólder).

Tenga presente que para crear una carpeta dentro de otra ya existente, previamente debió de seleccionar la ya existente.

Botones: En este apartado aparecen, entre otras, las etiquetas lo botones de "Recarga" (cuando se suben varios archivos, o distintos usuarios suben archivos es necesario forzar la recarga de los datos para poder verlos), "download" permite la descarga directa del archivo seleccionado. "información" permite ver/no ver (si está marcada la casilla) los comentarios introducidos en cada archivo. Observe que varias de estas opciones estarán "activas" siempre que se haya marcado la casilla correspondiente.

Deberá de indicar también los textos que aparecerán en el caso de que se pulse sobre el botón de "eliminar fichero".

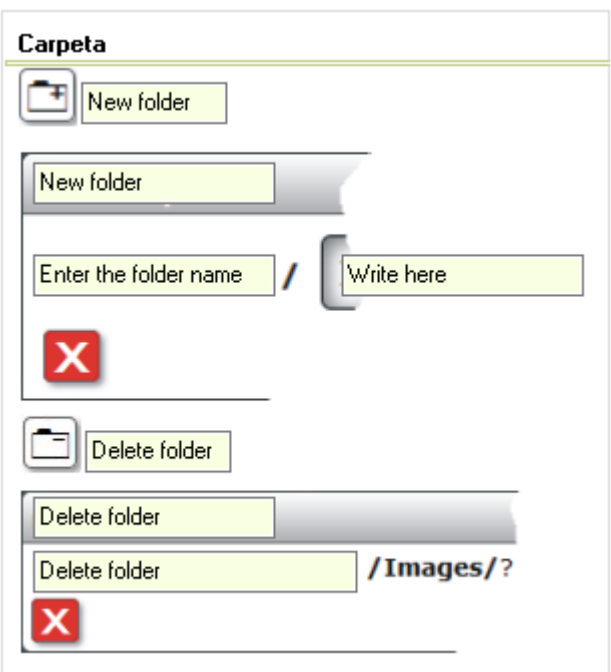

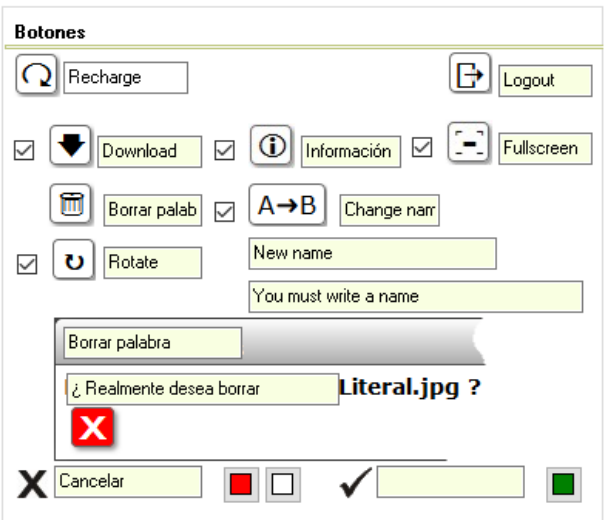

www.webardora.net

Grabar: marcando esta casilla, el gestor de archivos perimitirá al usuario, en su carpeta personal, grabar video procedente de una webcam (o similar), audio (de micrófono o webcam) y la propia pantalla del ordenador en formato vídeo.

Mover: el gestor de archivos cuenta con la posibilidad de arrastrar los archivos que y están en él a otra carpeta que tengamos. En este caso aparecerá una pantalla de diálogo con el texto que indiquemos aquí.

Menú: aquí escribiremos las etiquetas referentes a las opciones de copiar, cortar y pegar que podemos usar la hacer clic con el botón derecho del ratón songre cualquiera de los archivos.

Al igual que en las otras páginas ya sólo nos queda guardar y publicar nuestro trabajo.

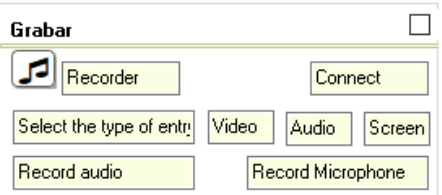

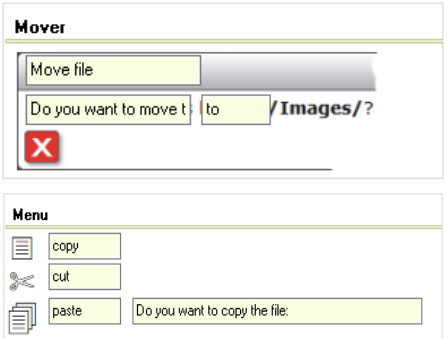